Handleiding Spot-utigang Dahua (OEM) DVR/XVR/NVR recorder

Wanneer uw recorder over een spot-functie beschikt is het mogelijk om met een extra monitor beelden te laten zien. In deze handleiding zullen wij u begeleiden met het instellen van de spotuitgang.

Hieronder vindt u een beknopte stappenplan met afbeeldingen:

1. Ga in het hoofdmenu naar Beeldscherm (Display), het kan zijn dat u in het hoofdmenu naar rechts moet uitklappen om de overige opties te zien. Dit kunt u doen door op één van de bolletjes te drukken onderaan.

Druk nu op Beeldscherm (Display) en zet Extra Scherm aan, de uitpoort kunt u zelf kiezen. Geef ook de juiste resolutie aan. Druk op Toepassen.

- 2. Navigeer nu naar Tour. In Tour kunt u een selectie maken van wat u specifiek op uw spot-monitor wilt laten zien. U kunt kiezen voor een hele groep, of individuele camera's. In het venster kunt u overige camera's of groepen uitvinken. Als u meerdere beelden of camera's wilt laten zien kunt u met interval aangeven hoe lang het beeld op het scherm blijft voordat deze overspringt naar de volgende.
- 3. Vink de camera's of groepen aan welke u op de spot-monitor wilt weergeven.

Druk nu op toepassen. De spotmonitor zal nu de aangegeven beelden tonen.

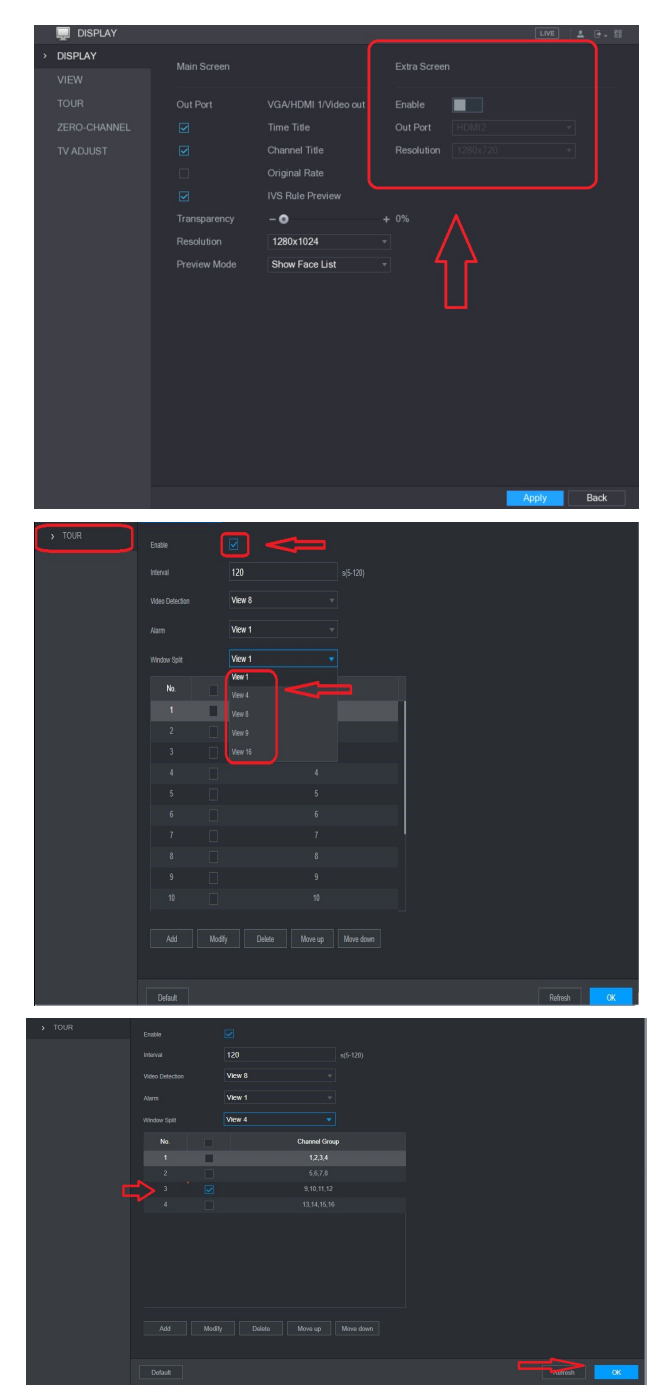